# 統計学基礎実習資料 2012/11/26

## <回帰分析>

#### 1. 準備

今回の実習では、あらかじめ河田が作成した所得と消費のファイルを用いる。

【 課題 19 】統計学基礎の講義用 HP から、所得と消費のファイルをダウンロードしてみよう。

手順

- ① 徳山大学のトップページ (http://www.tokuyama-u.ac.jp) で、「在学生の皆様へ」のメニュー から、「教員紹介」を選び、河田の教員紹介を開く。
- ② そのページの下のほうにある、「個人サイト」のところをクリックすると、「河田研究室」の ページにジャンプする。(ここまでの手順は、http://www2.tokuyama-u.ac.jp/kawada とア ドレスを直接入力してもよい)
- ③ 「統計学基礎」をクリックし、「第17回 11月26日(月)」の配布資料にある、「所得と消費」を クリックし、自分の使いやすい場所に保存する。

#### 2. 散布図

【 課題 20 】 所得と消費のファイルには、日本の実質家計可処分所得と実質家計最終消費支出 のデータ(平成 12 年基準、単位: 兆円)[1](#page-0-0)がある。このデータについて、可処分所得を横軸に、消費 支出を縦軸にとった散布図を描いてみよう。

散布図は次のような手順で描けばよい。

- ① B2:C21 を範囲指定し、リボン内にグラフのグループにある、散布図 のボタンをクリッ クする。(**挿入タブ**をクリックすることで表示される。)
- ② 散布図グラフのフォーマット(型式)メニューにおいて、「散布図(マーカーのみ)」(左上) をクリックし、リボンの中のレイアウト 1(左端)をクリックし、タイトルや軸ラベルな どが書き込めるようにする。
- ③ 下の図のようにタイトル、軸ラベルを入力し、目盛線、凡例を非表示にする。

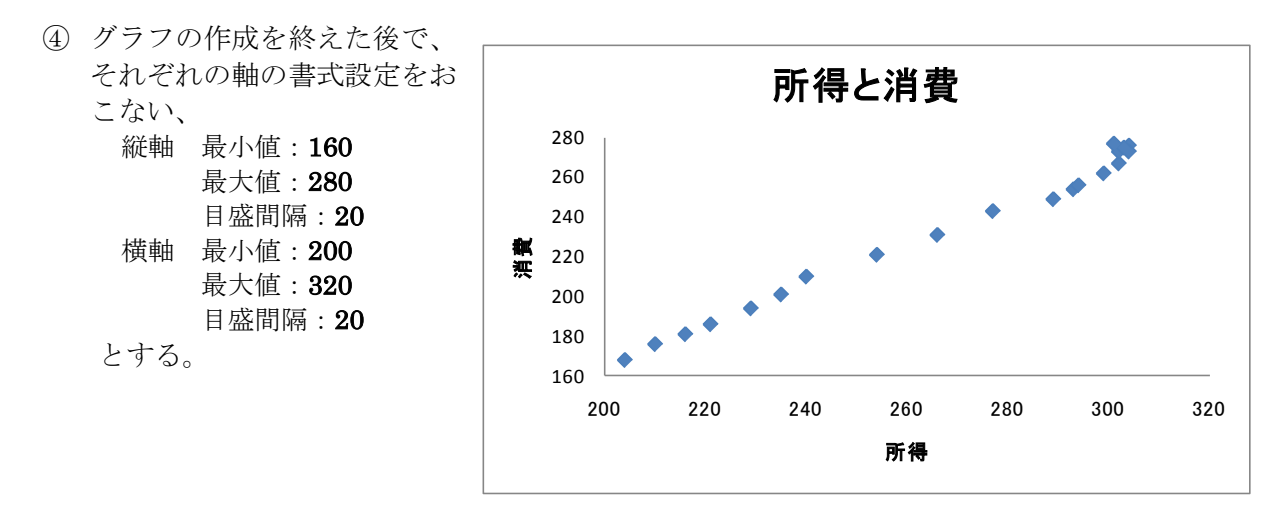

<span id="page-0-0"></span><sup>1</sup> 出典: 『平成 21 年版 国民経済計算年報』

1

【 課題 21 】 所得と消費のデータについて相関係数を求めてみよう。

相関係数は次のような式で求められる。  $R = \frac{\sum (x - \overline{x})(y - \overline{y})}{\sum (x - \overline{x})(y - \overline{y})}$  $\sum (x - \overline{x})^2 \sum (y - \overline{y})$  $=\frac{\sum (x-\overline{x})(y-\overline{y})}{\sqrt{\sum (x-\overline{x})^2 \sum (y-\overline{y})^2}}$  $R = \frac{\sum (x - \overline{x})(y - \overline{y})}{\sqrt{y - \overline{y}}}}$ 

したがって相関係数を導出するためには、

1) x と y の偏差をそれぞれ求め、

2) その2乗和( $\sum (x - \bar{x})^2$ , $\sum (y - \bar{y})^2$ )、交差積の和( $\sum (x - \bar{x})(y - \bar{y})$ )を求めたうえで、 相関係数を計算する。

∑

手順

- B23 セル、C23 セルにそれぞれ平均を求める。B23 なら =AVERAGE(B2:B21) とすればよ い。
- D 列に x の偏差を、E 列に y の偏差を求める。D2 セルに =B2-B\$23 と入力し、これを D3:D21 セルにコピーする。E 列も同様である。
- F 列に x 偏差 2 乗を、G 列に y 偏差 2 乗を求める。2 乗を表す演算子は '^' であり、F2 セ ルに=D2^2 と入力し、これをコピーする。G 列も同様である。
- H 列に偏差交差積を求める。H2 セルに=D2\*E2 と入力し、これをコピーする。
- F24:H24 セルに合計を求める。F24 なら=SUM(F2:F21) とすればよい。
- C26 セルに =H24/SQRT(F24\*G24) と入力する。相関係数の式と見比べてみよ。

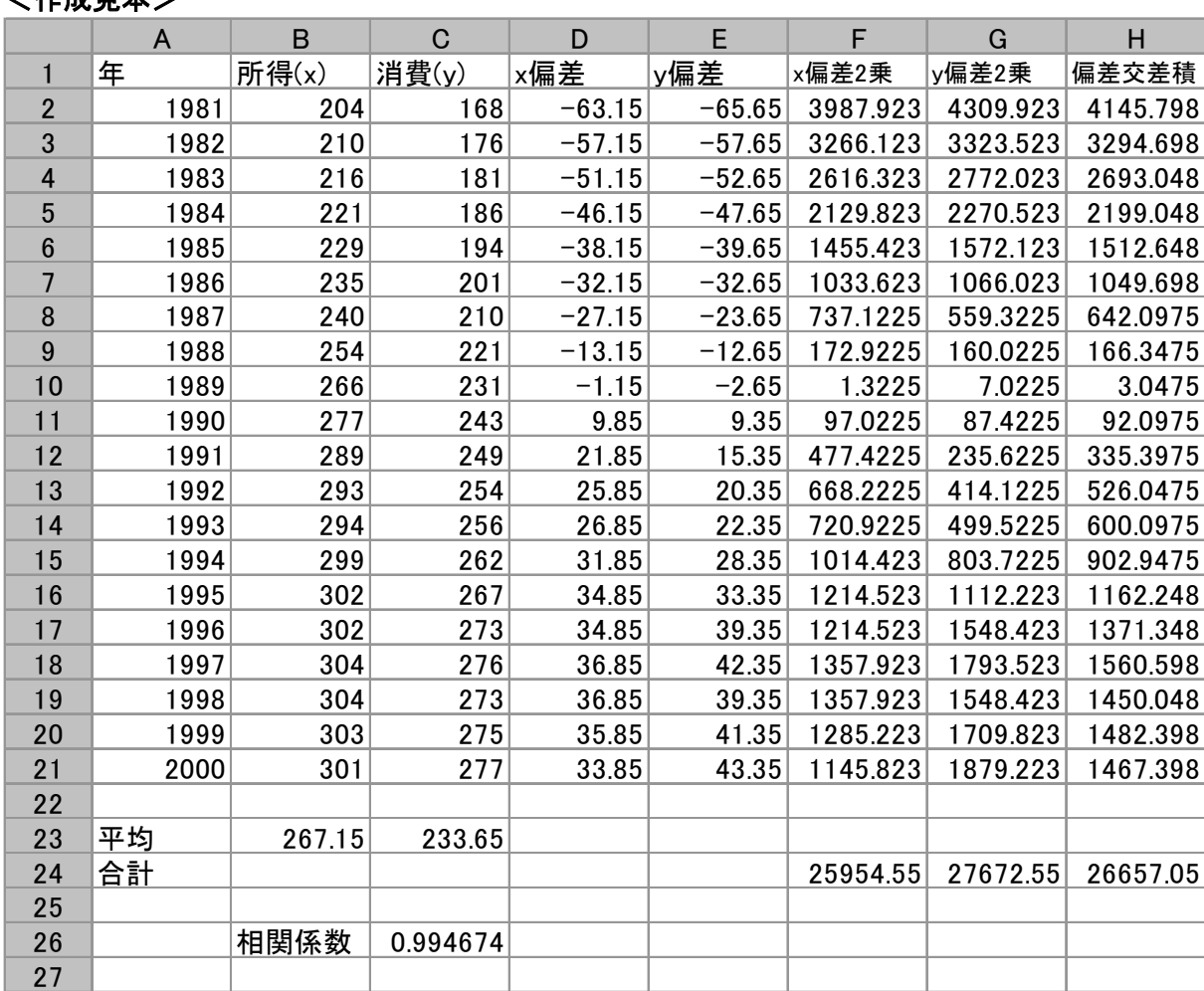

# <作成見本>

## 1) 単回帰モデル(その 1)

1. 回帰直線の導出

【 課題 22 】 所得と消費のデータについて Y = a + bX という 1 次式をあてはめ、回帰係数 a, b の推定値を求めよ。(C28 セルに b の推定値、C27 セルに a の推定値を求める。)

回帰係数の推定値を求める式は次のようなものである。

$$
\hat{b} = \frac{\sum (x - \overline{x})(y - \overline{y})}{\sum (x - \overline{x})^2}
$$

$$
\hat{a} = \overline{y} - \hat{b}\overline{x}
$$

よって、次のようにすればよい。

- 手順
- ① C28 に b の推定値を求める。=H24/F24 とすれば求まる。
- ② C27 に a の推定値を求める。=C23-C28\*B23 とすれば求まる。

#### 2. 予測値と残差の計算

【 課題 <sup>23</sup> 】 所得と消費のデータについて各年のXのデータに対する予測値^<sup>Y</sup> と残差を求めよ。

- 手順
- <sup>①</sup> <sup>I</sup>列に予測値を求める。予測値^<sup>Y</sup> は各Xiについて a + b Xiを計算すればよいので、I2 セルに 1981 年のX(B2 セル)に対応する予測値を求めるなら=\$C\$27+\$C\$28\*B2 とし、これをコピー すればよい。ここでは、コピーの際に絶対参照をするので、'\$'がついている。
- <sup>②</sup> <sup>J</sup>列に残差を求める。残差はYから予測値^<sup>Y</sup> を引いたものなので、J2 セルに =C2-I2 とし、 これをコピーすればよい。

### 3. 回帰直線のグラフへの書き入れ

散布図に回帰直線を書き入れる場合、Excelでは各Xに対応する予測値をグラフに書き入れ、そ れを直線でつなぐという手順をとる。

【 課題 24 】 所得と消費のデータについて散布図に回帰直線を書き入れよ。

手順

- ① グラフをアクティブにした状態で、リボンの中の「データの選択」ボタン(出ていない場合 には上部の「グラフツール」をクリックする) をクリックし、凡例項目(系列) の「追加」 ボタンをクリックする。そして、「系列Xの値」をB2:B21、「系列Yの値」をI2:I21とする。
- ② ①の操作で散布図上に赤色のマーカーが現れたはずである。これを直線で結ぶ。赤色のマ ーカーのひとつを右クリックして、「データ系列の書式設定」を選ぶ。そこで「マーカーの オプション」をクリックし、マーカーの種類として「なし」をチェックし、「線の色」をク リックし、線の色として「線(単色)」をチェックする。グラフエリアの外をクリックする と回帰直線が引けたことがわかるはずである。

決定係数は回帰における当てはまりの尺度であり、全変動のうち回帰モデルによって説明され る変動の割合を示すものである。決定係数は0と1の間の値をとるが、決定係数が0.2や0.3などの 小さい値であるということは、あまり関係のないXとYの間に因果関係を想定し、分析を行ってい るということを意味し、モデルの再検討が必要となる。

決定係数は、

$$
R = \frac{\left\{\sum (x - \overline{x})(y - \overline{y})\right\}^2}{\sum (x - \overline{x})^2 \sum (y - \overline{y})^2}
$$

として求められる。

【 課題 25 】 C29 セルに決定係数を求めよ。(手順は自分で考えてみよ)

#### 5. 残差の表示

残差 ei は従属変数の個々の観測データと回帰直線との間のズレの大きさをあらわすものであ った。この残差の状態を調べることで、回帰直線のあてはまり具合いなど、さまざまな情報を入 手することができる。残差を出発点としてモデルの設定やデータ間の関係を検討する分析を、残 差分析( residual analysis )という。ここでは、残差を求めてそれをグラフに表示してみよう。

グラフを描くには、残差 ei を縦軸にとり、横軸には、

 $\textcircled{1}$  i  $\textcircled{2}X_i$   $\textcircled{3}$   $\hat{Y}_i$ 

などを用いる。

【 課題 26 】 横軸に年をとった残差プロットを描いてみよ。

手順

- ① 年を横軸に、残差を縦軸にとるので、A2:A21 を範囲指定し、Ctrl キーを押しながら J2:J21 を範囲指定し、リボン内にグラフのグループから散布図 のボタン (出ない場合は挿入タ ブをクリックする。)をクリックする。そして、「散布図(マーカーのみ)」(左上)をクリ ックする。
- ② そして、最初に描いた散布図と同様に、レイアウトを変更し、グラフタイトル、軸ラベ ルをそれぞれ記入する。凡例や目盛線も、消去しておこう。

 前章では、相関係数と回帰係数の推定値と偏差を求め、その2乗和と交差積和を計算することに よって求めた。

しかしExcelで相関係数や回帰直線などを求めるとき、Excelが備えている関数を用いたり、分 析ツールを用いたりすることもできる。ここでは、そのやり方を紹介する。

#### 1. 統計関数による相関係数と回帰直線の導出

(1) 相関係数、決定係数の導出(関数 CORREL[2](#page-4-0) とRSQ)

相関係数を求める関数はCORRELを、Y=a+bX という回帰モデルにおける決定係数を求める関 数はRSQを用いる。どちらも引数は2個であり、CORRELは引数の順序に関係がないが、RSQ は、最初の引数が従属変数(=の左側)の範囲で、2個目の引数が独立変数(=の右側)の範囲をと る。引数の順序に注意しなければならない。

(2) 回帰係数の導出(関数 SLOPE とINTERCEPT)

Y=a+bX という回帰モデルにおいて、SLOPE は回帰直線の傾き b を、INTERCEPT は切片 a を求める関数である。どちらも引数は2個あるが、最初の引数が従属変数(=の左側)の範囲で、 2個目の引数が独立変数(=の右側)の範囲をとる。引数の順序に注意しなければならない。

(3) 予測値の導出(関数 FORECAST[3](#page-4-1))

予測値 Y として、関数FORECAST がある。FORECAST( Xi, 回帰のY範囲, 回帰のX範囲) として用いる。なお、この予測値は戻り値は a + bxi として求められた数値1個である。

【 課題 27 】 統計関数を用いて、相関係数、決定係数、回帰係数の推定値 a,b を計算してみよ。

#### 2. 分析ツールの利用

 Excel には統計分析を行うためのいくつかの分析ツールが付属している。これらのツールを使 えば一度に詳細な分析結果を得ることができる。

 分析ツールを最初に使用する場合には、アドイン(有効にすること)しなくてはならない。分析ツ ールのアドインは次のようにおこなう。

- ① 「ファイル」のタブをクリックし、下にある「オプション」のボタンをクリックする。
- ② 「Excel のオプション」のウインドウが開くので、左側の「アドイン」をクリックする。
- ③ 一番下に表示される「Excel アドイン」の右の設定ボタンを押す。
- ④ 「分析ツール」にチェックをつけ、OK ボタンをクリックする。

すると、データタブの中に「データ分析」のボタンが出てくるので、下のほうにある、回帰分 析を選べばよい。

# ここまで実習したファイルは、河田まで提出すること。(統計関数を用いた結果、分析ツール の結果も忘れずにおこなうこと)

1.Webclass 経由

1

2.E-mail に添付ファイルとして(送付先アドレスは kawada@tokuyama-u.ac.jp) のいずれでもかまわない。

締め切りは 12 月 6 日(木)9:10 とする。

なお、ファイル名は「所得と消費 E42-○○○」のように、学籍番号をつけること。

<span id="page-4-0"></span><sup>2</sup> PEARSON という関数も CORREL と全く同様の働きをする。

<span id="page-4-1"></span><sup>3</sup> FORECAST 関数と同様に予測値を求める関数として、**TREND** という関数があるが、ここでは説明は省略する

## 3) 単回帰モデルの他の実例

#### 1. フィリップス曲線

フィリップス(A. W. Phillips) は 1958 年、 名目賃金上昇率と失業率の間に右図のよう な関係があることを、1861 年から 1957 年 のイギリスのデータを用いて示した。この 曲線は、発見者の名前をとってフィリップ ス曲線と呼ばれる。

その後の研究により、賃金上昇率は物価 上昇率との関係が強いことなどから、最近 では縦軸に物価上昇率を用いることが多い。

この関係は、インフレ率が高い状況では 失業率が低下し、失業率が高い状況ではイ ンフレ率が低下するという、インフレーシ ョンと失業とのトレードオフの関係を示し ている。

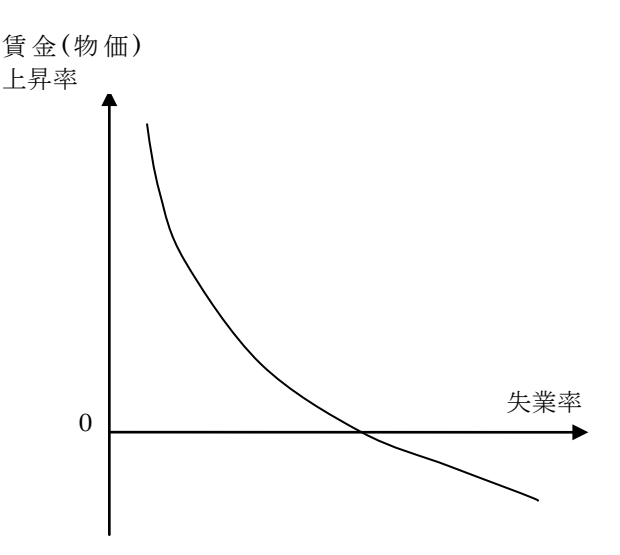

2. フィリップス曲線の定式化

フィリップス曲線は、物価上昇率を Y、失業率を X とするとき、

$$
Y = \alpha + \beta \frac{1}{X}
$$

という式をあてはめることが考えられる。この式において、Y と X の関係は直線では表されな い(Y と X は線形関係ではないという)が、 *X*  $X' = \frac{1}{X}$ という変数変換をおこなえば、この式は  $Y = \alpha + \beta X'$ 

という直線(線形式)で表すことができる。

#### 3. フィリップス曲線の実証分析

近年の日本のデータにおいて、フィリップス曲線のような関係が成り立っているかどうかを分 析してみよう。

【 課題 28 】講義用HPに Phillips.xls という名前で 1985 年から 2011 年までの物価上昇率と失 業率のデータ [4](#page-5-0)が保存されている。このデータを各自のフォルダにダウンロードし、分析をおこな ってみよう。

手順は次のようになる。

手順

1

- ① 失業率を横軸に、物価上昇率を縦軸にとった散布図を描く。(そのまま散布図を描くと、横 軸と縦軸が逆になるので、「データの選択」-「編集」で X の値と Y の値を入れ替える。)
- ② D 列に *X X'* =  $\frac{1}{x}$ という変換をおこなったデータを作成する。D2 セルに '=1/C2'と入力し、 それを D 列全体にコピーすればよい。
- ③ 分析ツールを用いて Y を被説明変数、X' を説明変数とする回帰分析をおこなう。
- ④ 分析ツールの出力結果にある予測値を、散布図に描き入れ(横軸は完全失業率)、線でつなぐ。

<span id="page-5-0"></span><sup>4</sup> 物価上昇率 - 総務省統計局『消費者物価指数』(全国・総合)対前年比 失業率- 総務省統計局『労働力調査』 完全失業率(年平均・男女計)